**Date Prepared/Revised: 6/18/08** 

**GMS 6.0 Installation Instructions** 

# **CONTENTS**

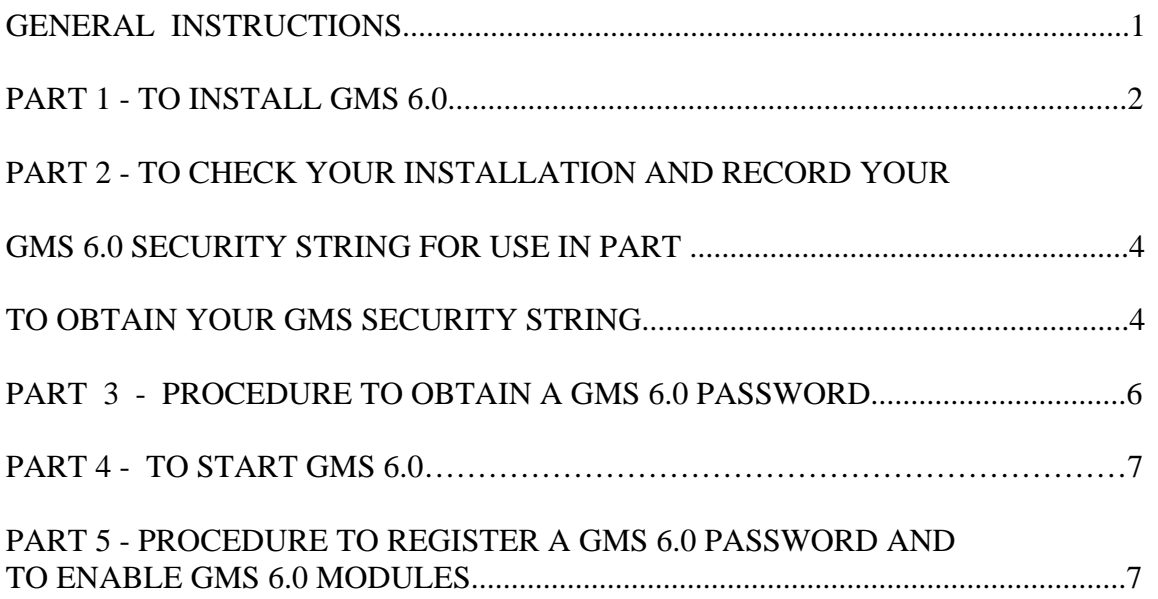

# **GENERAL INSTRUCTIONS**

**1. A Software System Administrator should install the software.** 

**2. KeyServer is Required for this software to operate, please install KeyServer Client first.** 

**3. TIPS strongly recommends you back-up your data before you begin the installation process.** 

4. There are four (4) parts to the GMS 6.0 Installation procedure, please allow up to two weeks for the process to obtain a password to be completed. You may continue to use an older version of the software until your new password arrives.

5. TIPS has provided a general installation shield which runs the GMS install program. At the conclusion of the GMS installation process, please wait for the TIPS installation sequence to finish, this may take a few minutes.

6. Once your GMS 6.0 is enabled with the password, please uninstall the previous version of GMS.

## **PART 1 - TO INSTALL GMS 6.0**

1. You DO NOT have to uninstall older version of GMS until after the new version is fully enabled with a password.

The current version will be installed to a new directory folder.

 2. Insert the GMS CD; the installation shield will automatically appear. To manually start the installation, double click the CD ROM drive in "My Computer", run Setup.exe (application) from the CD. Click on GMS - Groundwater Modeling System. The TIPS logo will appear.

3. Screen name: "Welcome, Welcome to the InstallShield Wizard for GMS 6.0", **Click Next**.

 4. Screen name: "License Agreement", to accept all the terms and continue with the installation,

**Click the radio button to accept the terms of the agreement. Click Next**.

5. Screen name: "Technical Support Agreement" **Read and Click Next.** 

6. Screen name: "Customer Information", click on the white spaces and fill in the appropriate information. **Click Next**.

 7. Screen name: Chose Destination Location, the default destination folder in on your C drive, this is fine, **Click Next**. If you want to change the location, click browse and navigate to your chosen folder. **Click Next.**

8. Screen name: "Select Features", the defaults are already selected. **Click Next.** 

"Installing Files…" The GMS files will be installed, a time graph of the progress will be displayed to indicate the percentage of the files already installed, and the files will be named. Wait for this process to finish.

9. Screen name: "Select Program Folder", the default is fine. **Click Next**.

10. Screen name: "InstallShield Wizard Complete", the screen will state you have successfully completed the GMS installation. **DO NOT REMOVE THE CD. Click Finish.** 

**Please wait for the TIPS installation process to finish, this may take a few minutes.** 

11. Screen name: "TIPS Installation Process" - - Please wait, this may take a few minutes – resist the urge to touch the keyboard – this takes a little time.

12. Screen name: "TIPS Install Complete" - - **Click Finish**.

#### 13. **You may remove the CD now**.

14. If you manually started the CD – close your screen showing the files on the cd.

# **PART 2 - TO CHECK YOUR INSTALLATION AND RECORD YOUR GMS 6.0 SECURITY STRING FOR USE IN PART 3**

### *TO OBTAIN YOUR GMS SECURITY STRING*

1. Start GMS by going to the **Start menu, programs (or all programs), GMS 6.0, GMS 6.0**.

A Key Access notice will appear stating, "GMS 6.0 is under the control of KeyServer...". **Click Ok**.

If this window does not appear, exit out of GMS. Uninstall and re-install GMS 6.0. Be sure to leave the CD in the drive until the end of the last step.

If the message still does not appear, please contact your GMS software managers, Tom Galya, [tgalya@osmre.gov,](mailto:tgalya@osmre.gov) and Clairene Bailey, [cbailey@osmre.gov](mailto:cbailey@osmre.gov).

2. Screen name: "Welcome to GMS" - - **Click Enable**.

3. Screen name: "Chose Method", chose password, there should already be a dark circle in the radial button, if not, **click the radial button next to, "enter password or get register string**", then **Click Next**.

4. Screen name: "Register", on the left side of the screen under Enabled Modules, the modules of the program will be listed by name, under status, they will all say DISABLED. On the right side of the screen at the top it will say, **Security String**. In the box, a list of upper and lower case letters will be provided.

5. Copy the Security String: **Please copy the security string exactly, it is case sensitive.** 

#### **You may highlight the security string and copy it directly to an e-mail.**

**Be sure to use an example word for each letter.** This information will be used in Part 3 to obtain your GMS password.

The best way to do this is to use the same example as the security screen – **Click on the details button** for example, notice if the letter in the security string is capitalized, then the letter in the example is also capitalized:

vGzjg+J+o

v as in victor G as in Golf z as in zulu j as in juliet g as in golf  $+$  as in plus J as in Juliet  $+$  as in plus o as in oscar

You can not copy this window directly, but you can use a screen capture if you have access to such software. However, **please write the example in the e-mail you send to request the password** – see below.

 **Click Done** to exit this "Details" window. **Click Close** to exit the "Register" window.

6. Screen Name: "Welcome to GMS" - - You may start to use GMS immediately by **clicking on, Start using GMS** in the window.

Note: You will return to this screen later in the process when you log back on to enter your password.

If the box will not close, either un-highlight the security string the security string and click close.

**GMS will run, you can follow the tutorial, but certain modules will not be enabled, and you will not be able to print or save!**

# **PART 3 - PROCEDURE TO OBTAIN A GMS 6.0 PASSWORD**

#### **When you request the password for GMS 6.0, please use the following procedure.**

1. Please be sure you have copied the security string exactly, it is case sensitive. Be sure to use an example word for each letter as stated above.

### **2. E-mail this information to Tom Galya, [tgalya@osmre.gov,](mailto:tgalya@osmre.gov) and Clairene Bailey, [cbailey@osmre.gov](mailto:cbailey@osmre.gov) using the following format:**

In the subject area please write GMS 6.0 Password request. In the contents of your message please include the following information:

#### **Request a password for GMS 6.0.**

**Company Name:** US Department of the Interior, Office of Surface Mining **Technical Contacts:** Tom Galya and Clairene Bailey **Security string:** include your unique string, as stated above. **Location and office contact:** Please include your specific government agency, office address, email address, phone number, and contact name for your office.

Please be sure to check that you have included all of this information. If you do not follow these steps, it may delay your obtaining a password, as the information the company needs will not be available.

3. The company will be contacted for a password and the password will be forwarded on to you when it is received.

4. Please contact Tom Galya [\(tgalya@osmre.gov,](mailto:tgalya@osmre.gov) 304-347-7162 x3047) and Clairene Bailey (cbailey@osmre.gov, 304-347-7162 x3045) if you have any questions or problems. Please do not contact the company directly; it will only delay the process.

#### **All questions should be directed to Tom Galya and/or Clairene Bailey.**

Typically you will receive a password on average within one week (it may be as quickly as 24 hours or it may take up two weeks if they get very busy and everyone is installing GMS at the same time).

### **PART 4 – TO START GMS 6.0**

1. Start GMS by going to the **Start menu, programs (or all programs), GMS 6.0, GMS 6.0**.

A Key Access notice will appear stating, "GMS 6.0 is under the control of KeyServer...". **Click Ok**.

If this window does not appear, exit out of GMS. Uninstall and re-install GMS 6.0. Be sure to leave the CD in the drive until the end of the last step.

If the message still does not appear, please contact your GMS software managers, Tom Galya, [tgalya@osmre.gov](mailto:tgalya@osmre.gov) and Clairene Bailey, chailey@osmre.gov.

2. Screen name: "Welcome to GMS" - - **Click Demo Mode**.

3. **Click the "File"** menu button.

Notice: The save and print options are disabled. You can enter GMS to get familiar with it, but you can not save or print until your password is entered.

### **PART 5 - PROCEDURE TO REGISTER A GMS 6.0 PASSWORD AND TO ENABLE GMS 6.0 MODULES**

1. When you receive your password, you can copy it back to GMS 6.0 by highlighting the password in the e-mail, copy it, return to the GMS registry, and paste it into the password window with the control - v command (hold down the control key and press the letter v). **The steps are provided for you below.** 

2. When you receive your password, **you will need to register your password.** 

3. Start GMS by going to the **Start menu, programs, GMS 6.0, GMS 6.0**.

4. At the Key Access window, **Click Ok**.

5. Screen name: "Welcome to GMS", **Click Enable**.

6. Screen name: Choose Enable Method", **Click on the radial button next to, "Enter Password or get register string",** if it is not already chosen, then, **Click Next**.

7. Screen name: "Register", **Click in the password box.**

8. **Type or paste in your password. Click, the register password button**. Once your password is registered, the enabled modules statuses will change to enabled for many (but not all) of the modules on the left under "Enabled Components".

- 9. If the status does not change to enabled, the password has not been registered.
	- a. Double-check that you have entered the correct password exactly as written
	- b. Re-enter the password or re-copy and paste the password and ensure there are no extra spaces at the beginning or end of the password.
	- c. **Click "register"** and recheck the enable status.

10. If the password is not working, **Double-check the Security String you sent and make sure it was correct. Re-send the security string and request a new password.**  Please state in your e-mail that the 1<sup>st</sup> password did not work

11. **Click close. Click close to the Register Window**. You will be into the GMS program, you may begin to use it.

**12. Once you have installed the new password and GMS 6.0 is fully enabled, you must uninstall the previous version of GMS.** 

**13. When you start GMS – you will now be able to save and print.**